Quick guide to accessing e-learning for CHC continuing healthcare e-learning training

Please click on the link <http://portal.e-lfh.org.uk/Register>

If you were using an old link to the site, you may see an error message –Not Found and if this does happen then you just need to click on register and it will take you to the registration page.

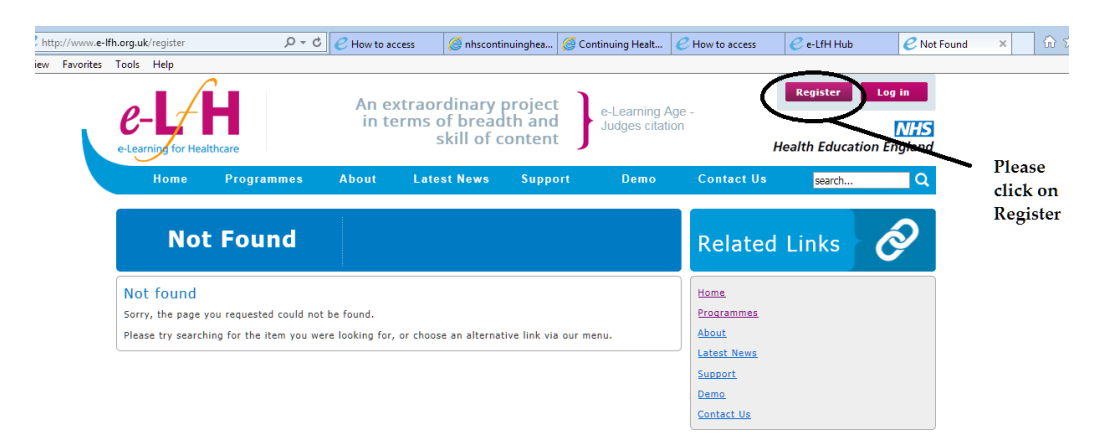

Once you arrive at the registration page please select 'I work within social care sector in England'

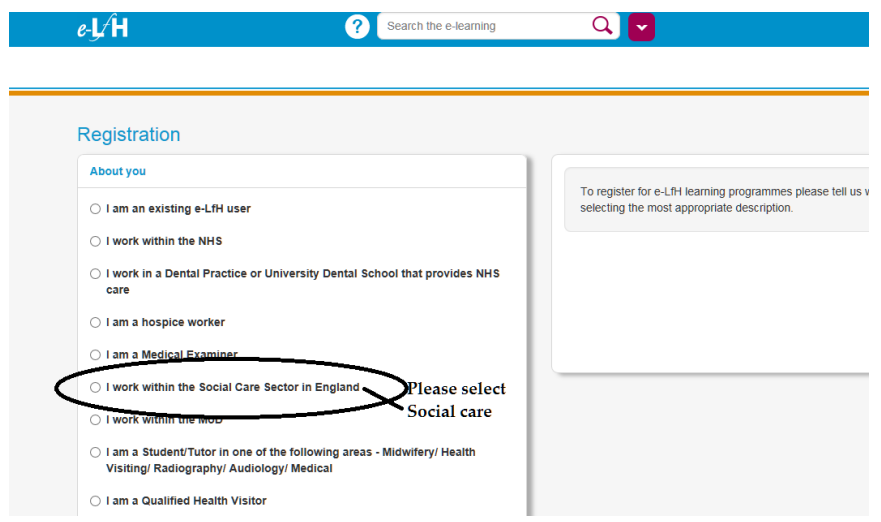

Once you select Social care the radio button will change to black and on the right it will prompt you to enter your registration code

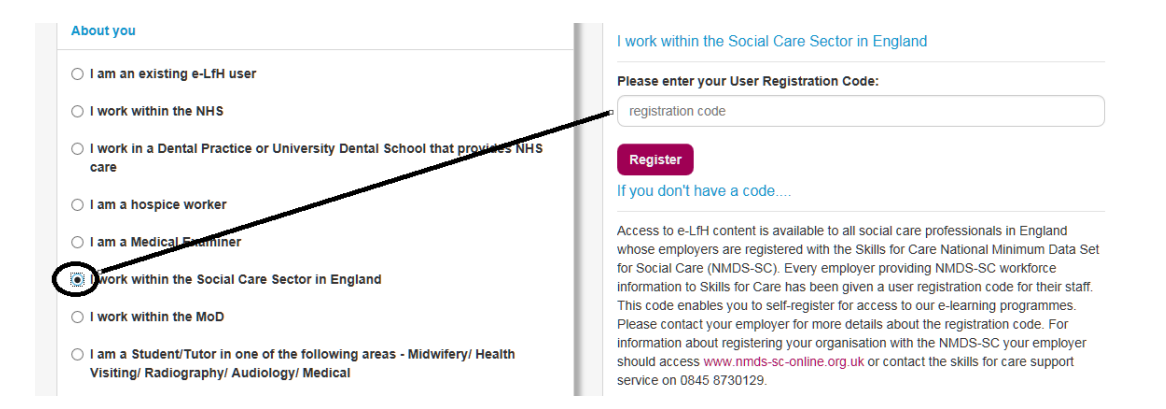

#### The code required is **1S6K1X, so please enter the code as shown below**

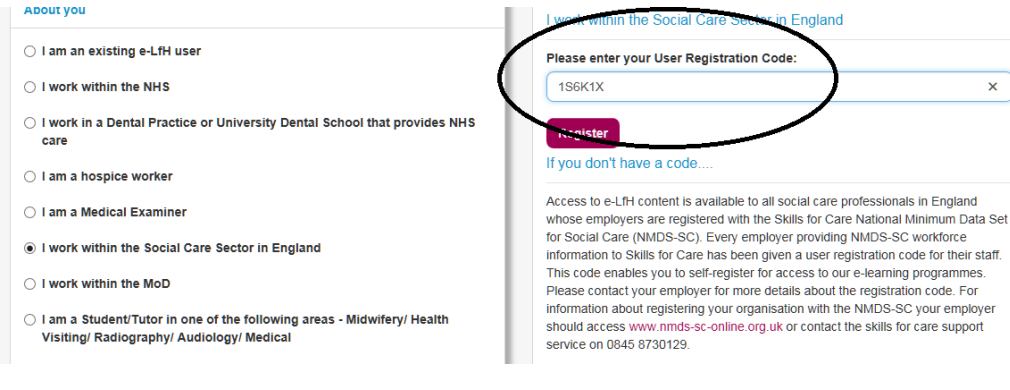

## Then click Register

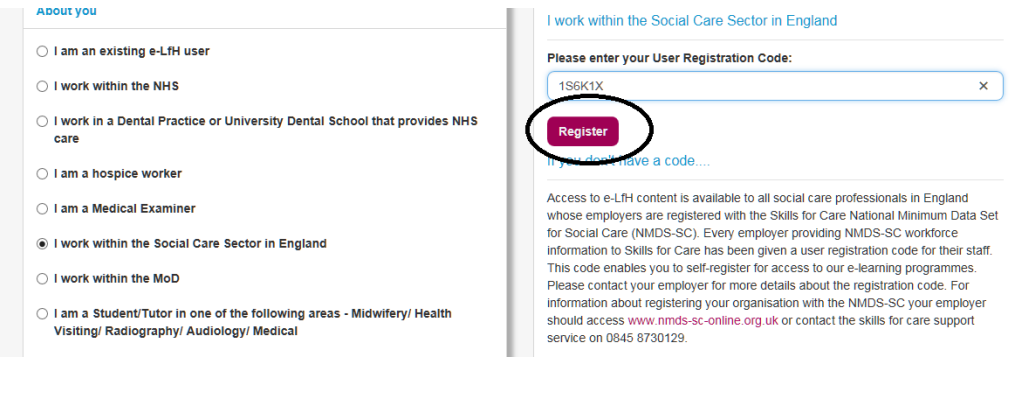

# A window may pop up showing this message just click on don't show this message again and yes

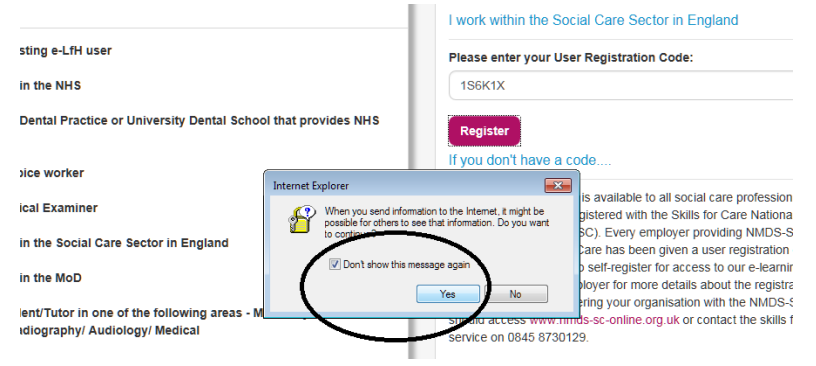

You will then be presented with a registration page

Please enter and confirm your Birmingham.gov.uk email address or if you do not have one, then you may use your own email address. There is no need to supply a secondary email address.

Please ensure that the email address is a valid one and unique to you.

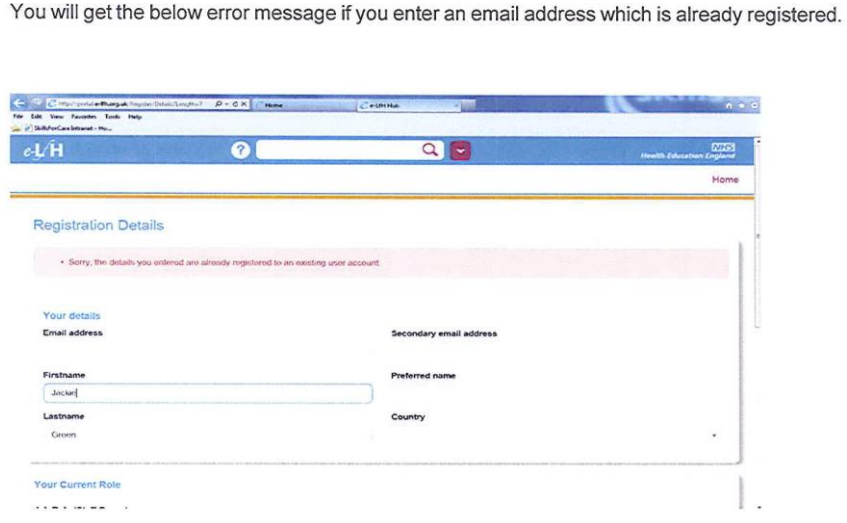

Then enter first name, last name and country,

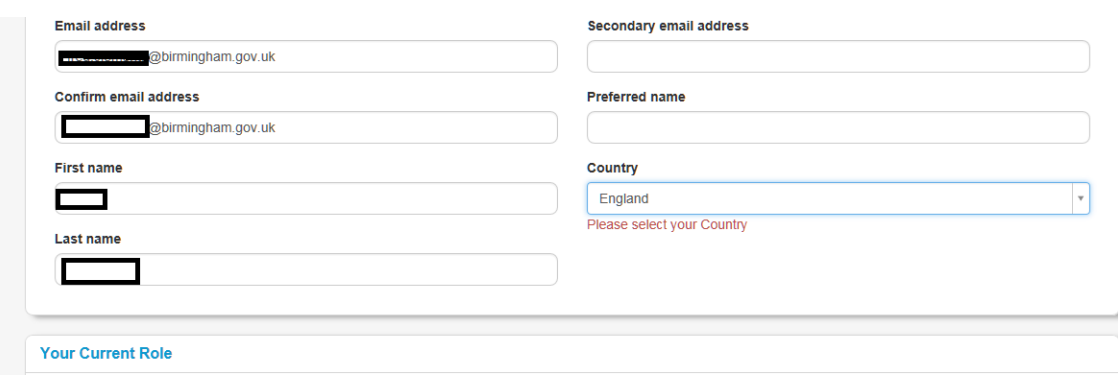

Then enter information on your current job role, grade and primary sector- you may not find exact matches for your criteria on sector so just choose other. Enter the place of work as Birmingham City Council and the search will find the information as Birmingham City Council, the Council House, Local Government. The start date is automatically selected you can change this to date you started with the council. Then click register.

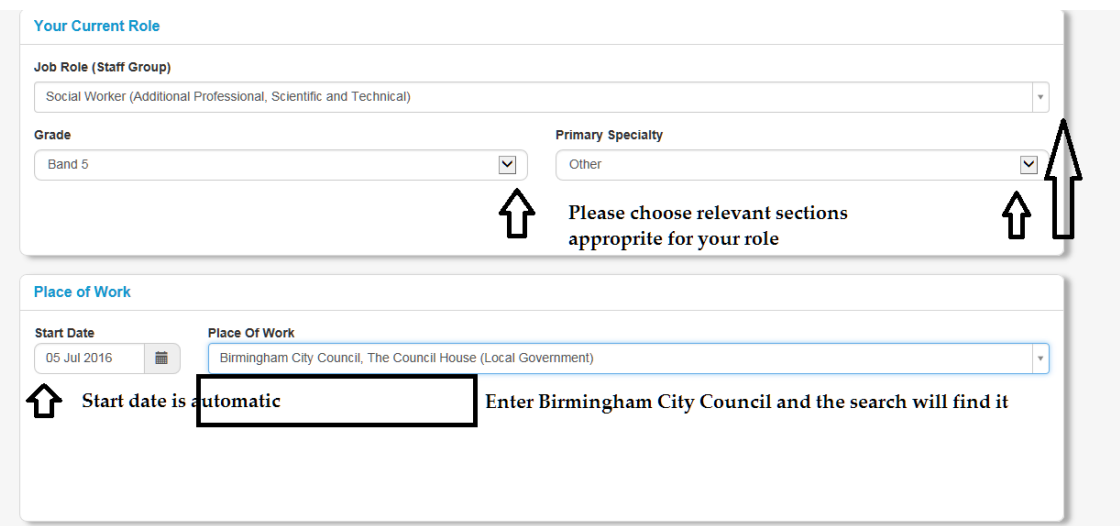

Then click on register

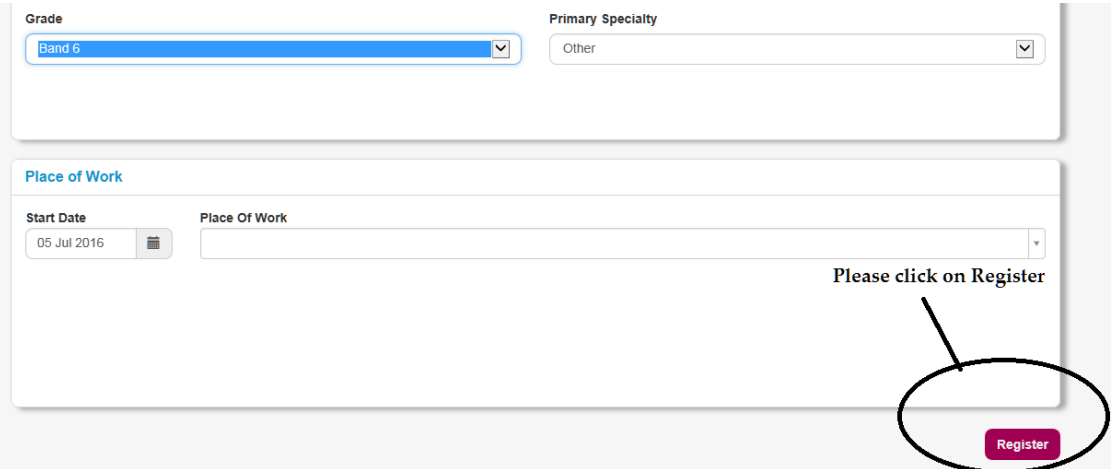

You will be asked to choose the programme so please scroll down and select NHS Continuing Healthcare under the workforce wide and generic section

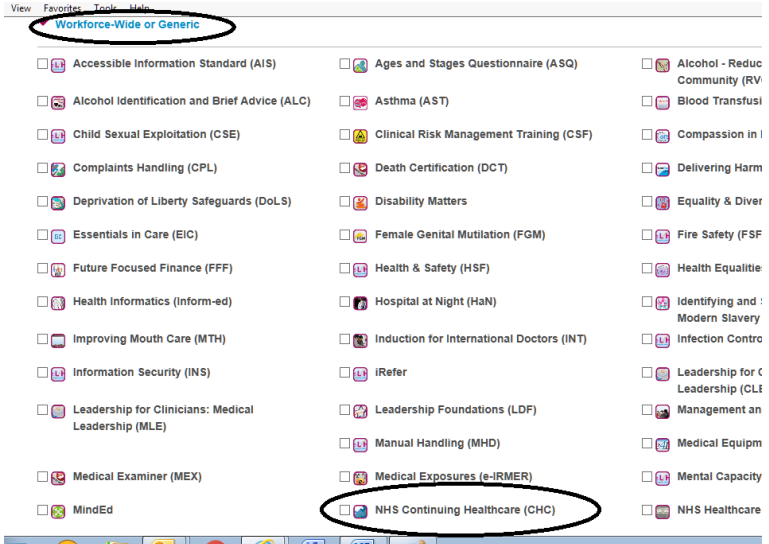

Page 4 of 8

Then Scroll down and click submit query

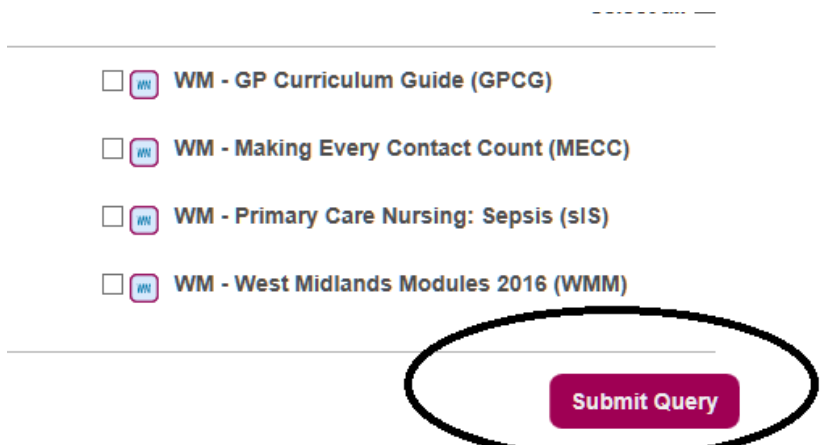

You will get a confirmation of registration then click continue (an email will be sent to you and you will need this to complete registration).

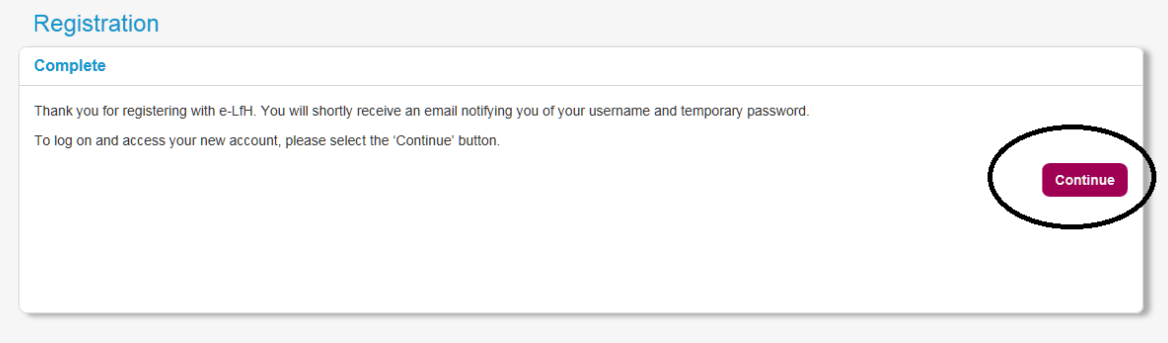

You will then be redirected to login page again and will be expected to enter the email login information contained in the email.

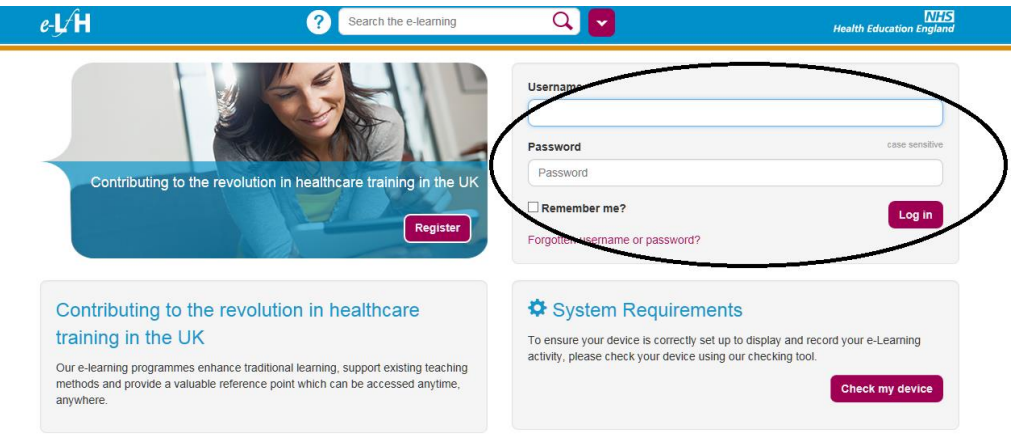

Once you have entered the login details supplied by the confirmation email then click login and on the next screen click I accept these terms and conditions

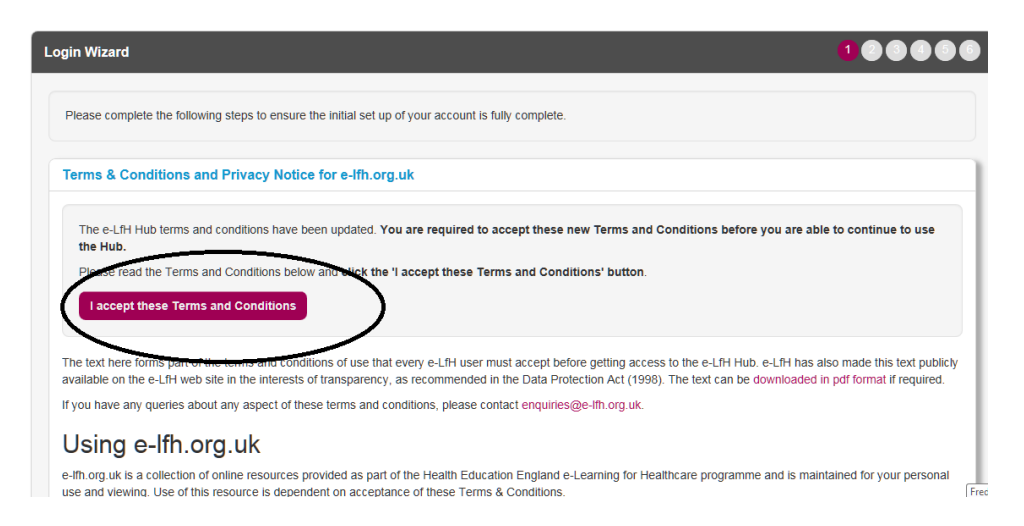

### You will then be prompted to change your password

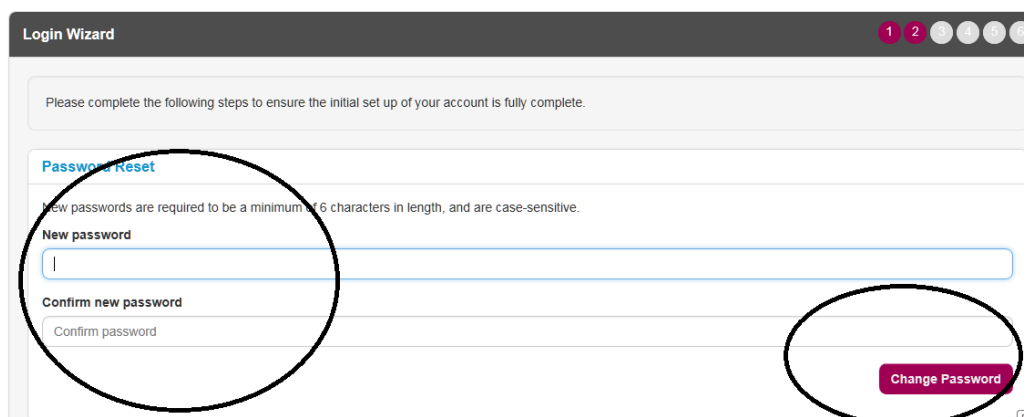

For the next screen you will need to complete some security questions

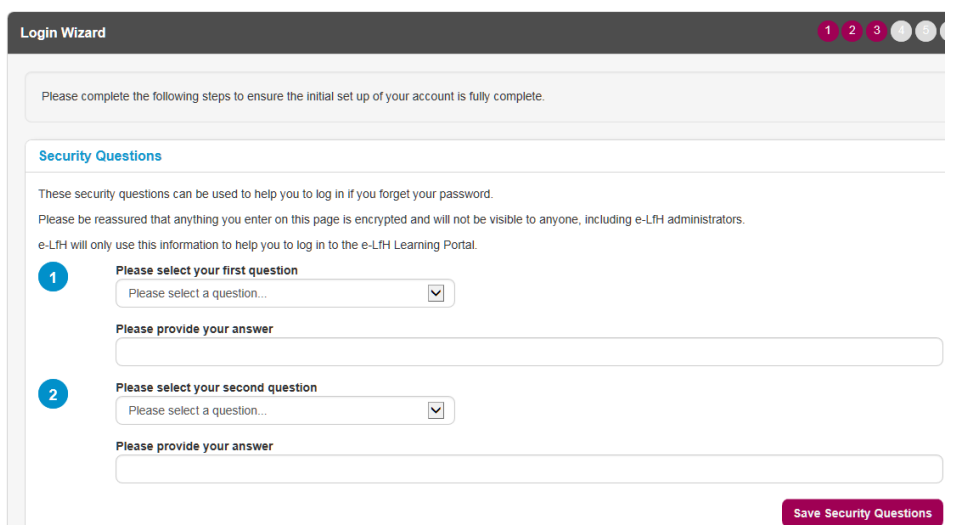

If your details are correct then confirm existing details on 2 screens

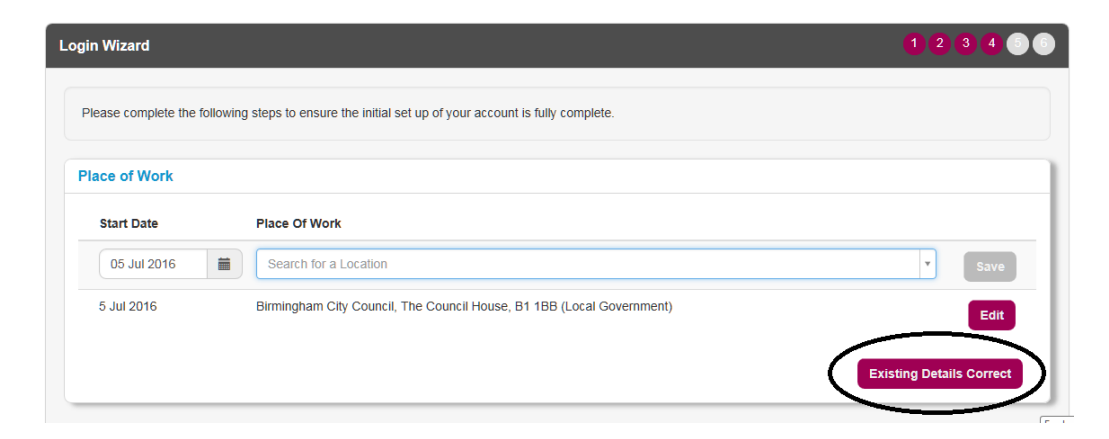

# Then click complete registration

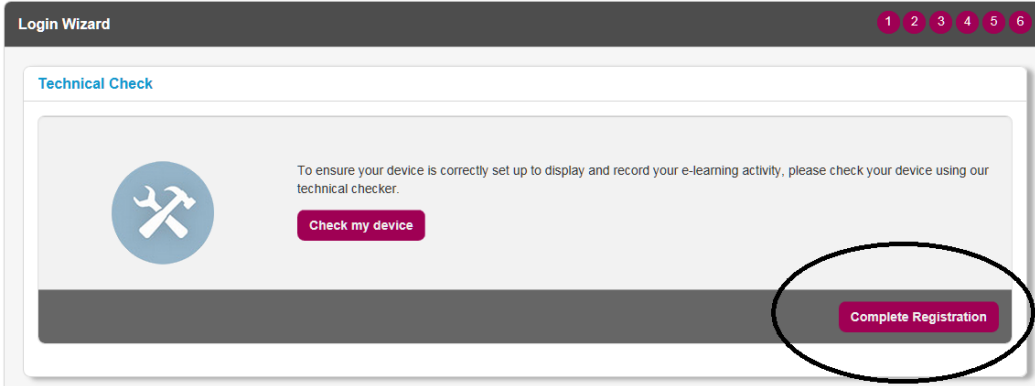

You will then arrive at your welcome page and then click on the NHS Continuing healthcare link

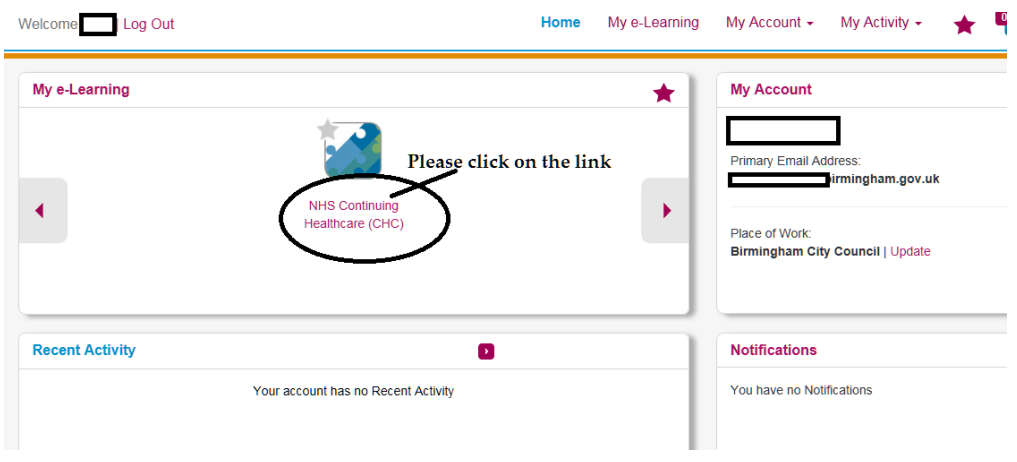

And then select CHC 01- NHS Continuing Healthcare as shown below

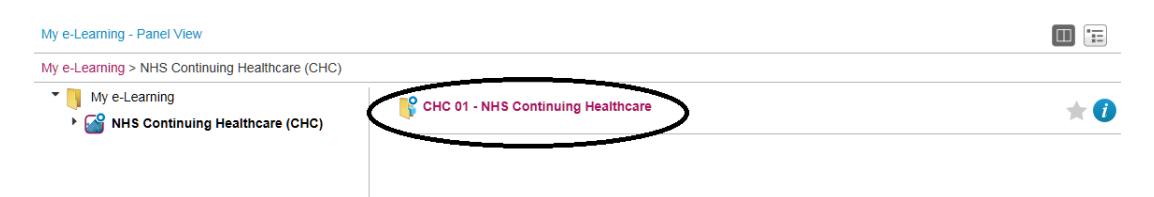

You will finally be able to access the individual modules and you must complete modules 3, 4 and 5. Each module has a certificate which you can access once you have completed the module. Please note you will be required to print certificates off for evidence of completion.

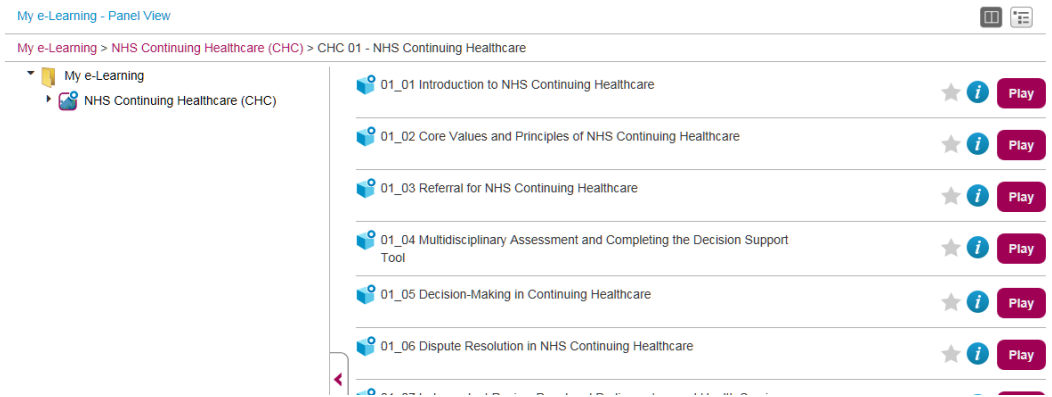